## 万得(Wind)金融终端数据库在线预约使用方法

第一步: 下载安装客户端程序"remoteSetup.msi", 双击执行安装。 注意:1、安装前请关闭防火墙。2、由于系统升级,在 2021 年 9 月 30 日以前安装过的用户,请卸载原来安装的客户端程序,重新下载 并安装新客户端程序。

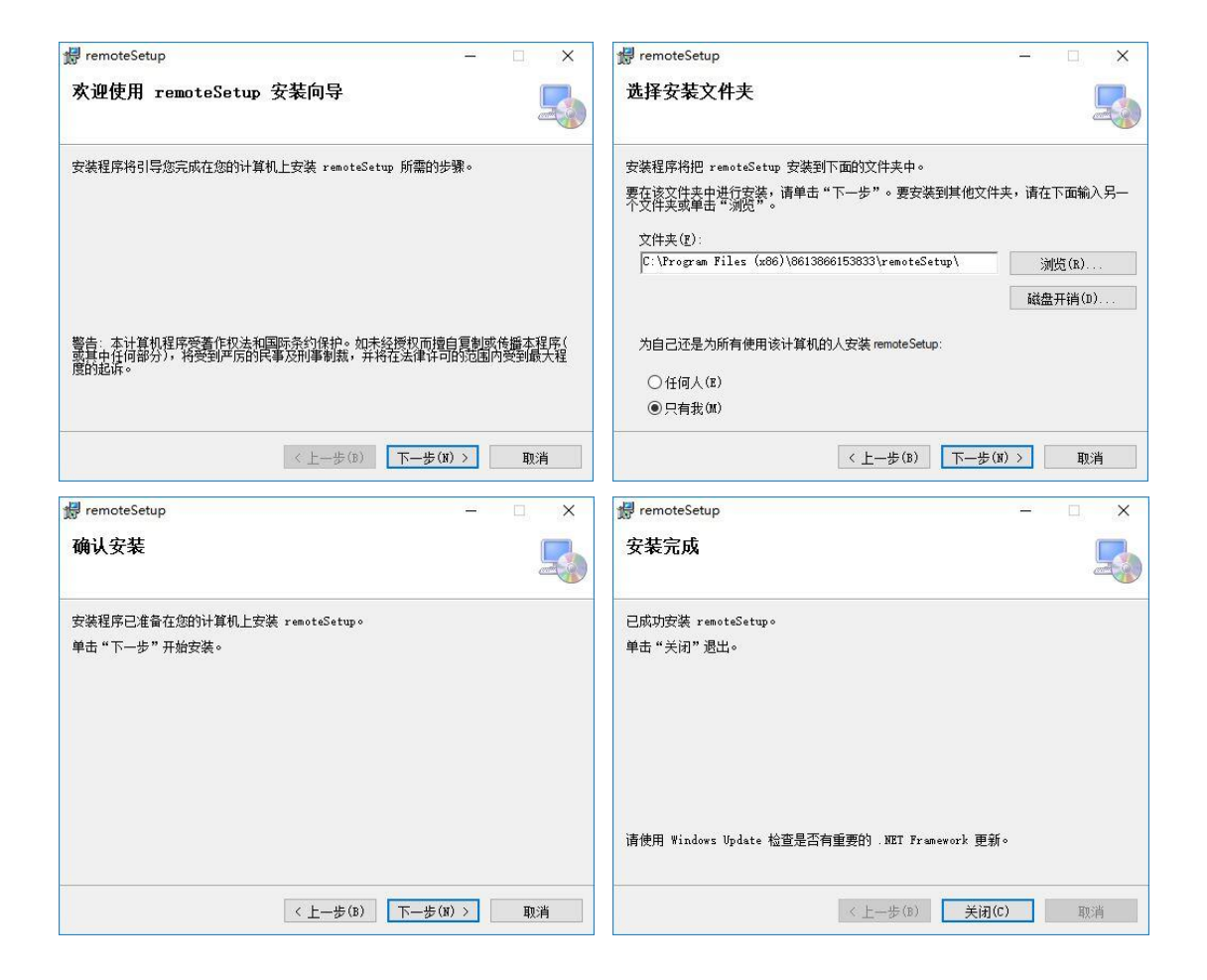

第二步: 注册用户, 填写"学号 (工号)、姓名、密码、手机号码、 学院(部门)、性别",点击"注册"。注: 注册学号(工号)为 8-10 数字。

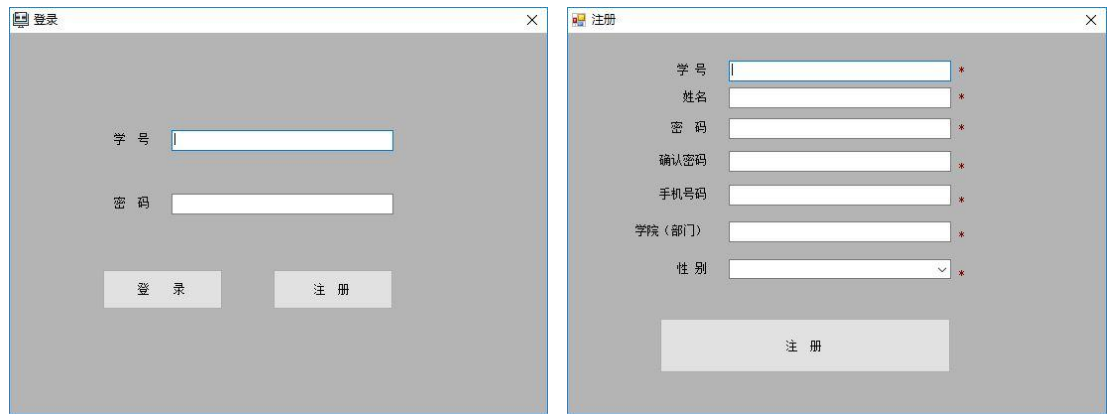

第三步:登录,输入学号(工号)、密码,点击"登录"。

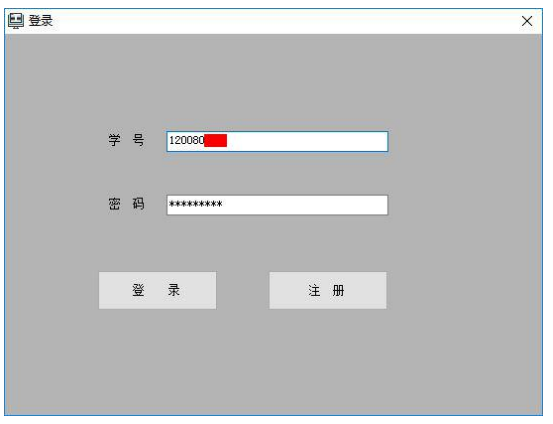

第四步:预约,点击"申请",选择服务器和预约日期,再点击"查 询",选择预约时间,点击"提交",选择"待操作",再点击"连接" 即可使用。注: "连接"项,只有等到预约时间到才能出现。

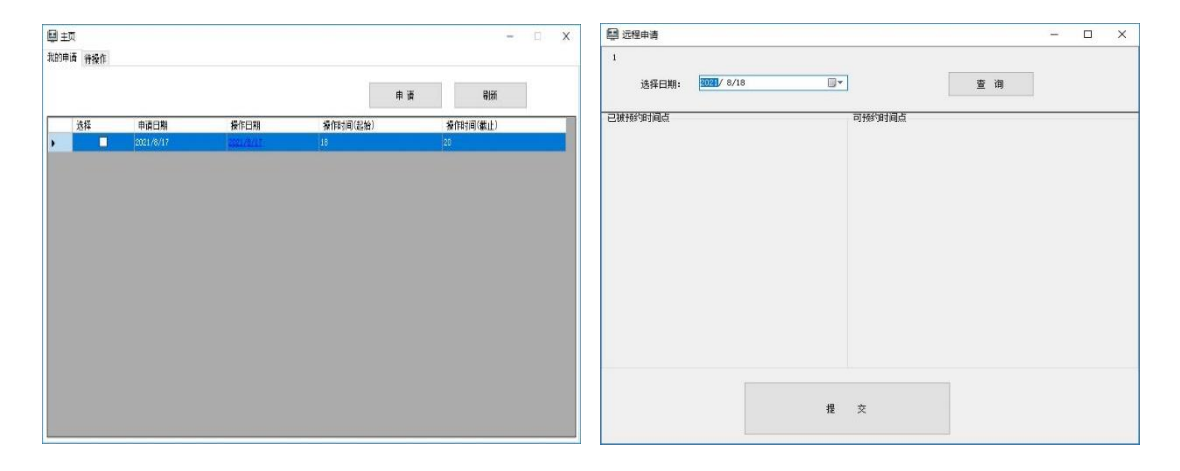

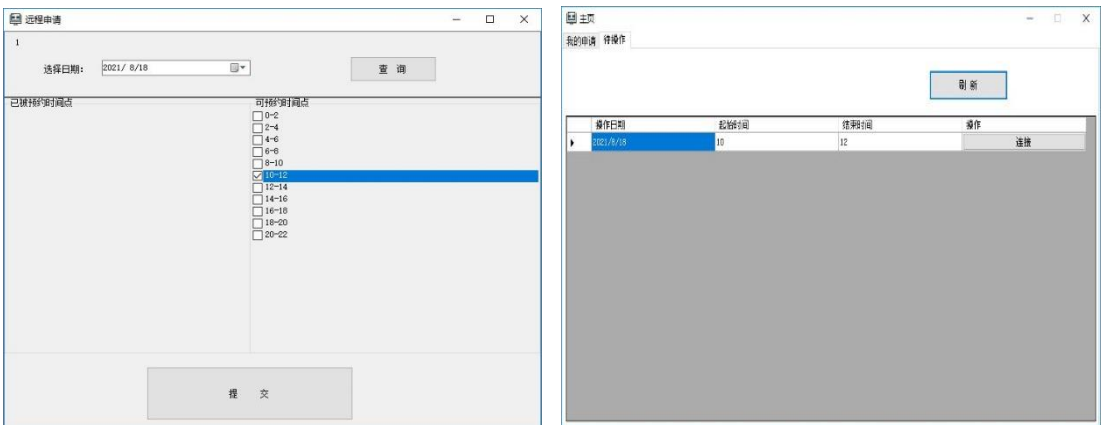

温馨提示:

1.Wind 金融终端数据库 24 小时开放,只限于校园网内使用。

2.每人每天可预约 2 次,每次 2 个小时。

3.每周违约 2 次,停止 7 天预约。

4.预约使用完毕,请不要关机,时间到会自动退出,如提前不用 可点击右上角的"×"退出。

5.请不要在机器上随意下载安装与 Wind 金融终端数据库无关的 软件。